بمسلم تندإ ترخمن ترقيم

# طراحی صفحات وب مقدماتی )جلد دوم ( **شاخۀ: كاردانش زمينۀ: خدمات گروه تحصيلي: كامپيوتر**

**زيرگروه: كامپيوتر رشتۀ مهارتي: طراحی صفحات وب شمارۀ رشتۀ مهارتي: 3-17-101-312 كد رايانهاي رشتۀ مهارتي: 6137 نام استاندارد مهارت مبنا: طراحی صفحات وب مقدماتی كد استاندارد متولي: -15/4/1/87 ف - ه شمارۀ درس: نظري: 0476 عملي: 0477**

عنوان و نام پديدآور: طراحی صفحات وب مقدماتی ]كتابهاي درسي[ شاخۀ کاردانش زمینۀ خدمات گروه تحصیلی کامپیوتر ... / مؤلف حبیب فروزنده دهکری؛ ]براي[ وزارت آموزش و پرورش، سازمان پژوهش و برنامهريزي درسی؛ برنامهریزی محتوا ونظارت بر تألیف دفتر برنامهريزي و تأليف آموزشهاي فني و حرفهاي و كاردانش. مشخصات نشر: تهران: عابد، 1391 مشخصات ظاهري: ج2 شابك : ج. :2 978-964-364-999-9 وضعيت فهرستنويسي: فيپا یادداشت: کتاب حاضر استاندارد مهارت مبنا: طراحی صفحات وب مقدماتی کد استاندارد متولی 15/4/1/87 - ف - ه شمارۀ درس نظری،0476 شمارۀ درس عملی 0477 است. موضوع: وب - - سایتها - - طراحی شناسه افزوده: فروزنده، حبیب، 1361 شناسه افزوده: سازمان پژوهش و برنامهريزي آموزشي شناسه افزوده: سازمان پژوهش و برنامهريزي آموزشي. دفتر برنامهريزي و تأليف آموزشهاي فني و حرفهاي و كاردانش. ردهبندي كنگره: 1390 4ط/ /888 5105TK ردهبندي ديويي: 476ک373/ شمارۀ كتابشناسي ملي: 2360371

 $1491$ 

**همكاران محترم و دانشآموزان عزيز:** پيش نهادات و نظرات خود را دربارۀ محتواي اين كتاب به نش اني: تهران- صندوق پستي شمارۀ 4874/15 دفتر برنامهريزي و تأليف آموزشهاي فنيوحرفهاي و كاردانش، ارسال فرمايید. پيامنگار )ايميل( ir.roshd@tvoccd وبگاه )وبسايت( ir.medu.tvoccd.www

**جمهوري اسالمی ايران وزارت آموزش و پرورش سازمان پژوهش و برنامه ريزي آموزشي**

**برنامهريزي محتوا و نظارت بر تأليف:** دفتر برنامهريزي و تأليف آموزشهاي فنيوحرفهاي و كاردانش **عنوان و شمارۀ كتاب:** طراحی صفحات وب مقدماتی جلد ،2 609/51 **مجري:** انتشارات عابد **شمارۀ درس:** نظری،0476 عملی 0477 **مؤلف/ مؤلفان**: مهندس حبیب فروزنده دهکردی و**يراستار فني**:سيّدمحمدحسن حسيني **ريراستار ادبي:** سيّدمحمدمهدي حسيني **مدیرهنري:** مهندس امیر فروزنده دهکردی **صفحهآرا:** مهندس امید باوی **طراح جلد:** مهندس امید باوی

محتواي اين كتاب در كميسيون تخصصی رشتۀ کامپیوتر دفتر برنامهريزي و تأليف آموزشهاي فني و حرفهاي و كاردانش با عضويت: بتول عطاران، محمدرضا شکرریز، شهناز علیزاده، نیلوفر بزرگنیا، زهره سهرابی، شرمین الوندی، زهرا محرابی تأييد شده است. **نوبت و سال چاپ**: دوم 1391 **ناشر:** شرکت چاپ و نشر کتابهای درسی ایران : تهران ـ کیلومتر 17 ّ جادۀ مخصوص کرج ـ خیابان 61 )داروپخش( تلفن: ۵– ۴۴۹۸۵۱۶۱، دورنگار: ۴۴۹۸۵۱۶۰، صندوق پستی:۱۳۹–۲۷۵۱۵ **چاپخانه:** فارسی **نظارت بر چاپ و توزيع:** ادارۀ كل چاپ و توزيع كتابهاي درسي، سازمان پژوهش و برنامهريزي آموزشي. تهران : خيابان ايرانشهر

شمالي- ساختمان شمارۀ ۴ آموزش و پرورش ( شهيد موسوي)تلفن: ۹– ۸۸۸۳۱۱۶۱ ، دورنگار: ۸۸۳۰۹۲۶۶ کد پستي: ،1584747359 وب سایت**:** ir .roshd .chap .www **شابك:** -9 978-964-364-999 نشاني دفتر برنامهريزي و تأليف آموزشهاي فني و حرفهاي و كاردانش: صندوق پستي شمارۀ 15875/4874 كليۀ حقوق مربوط به تأليف، نشر و تجدید چاپ اين اثر متعلق به سازمان پژوهش و برنامهريزي آموزشي است. )حق طبع محفوظ است(

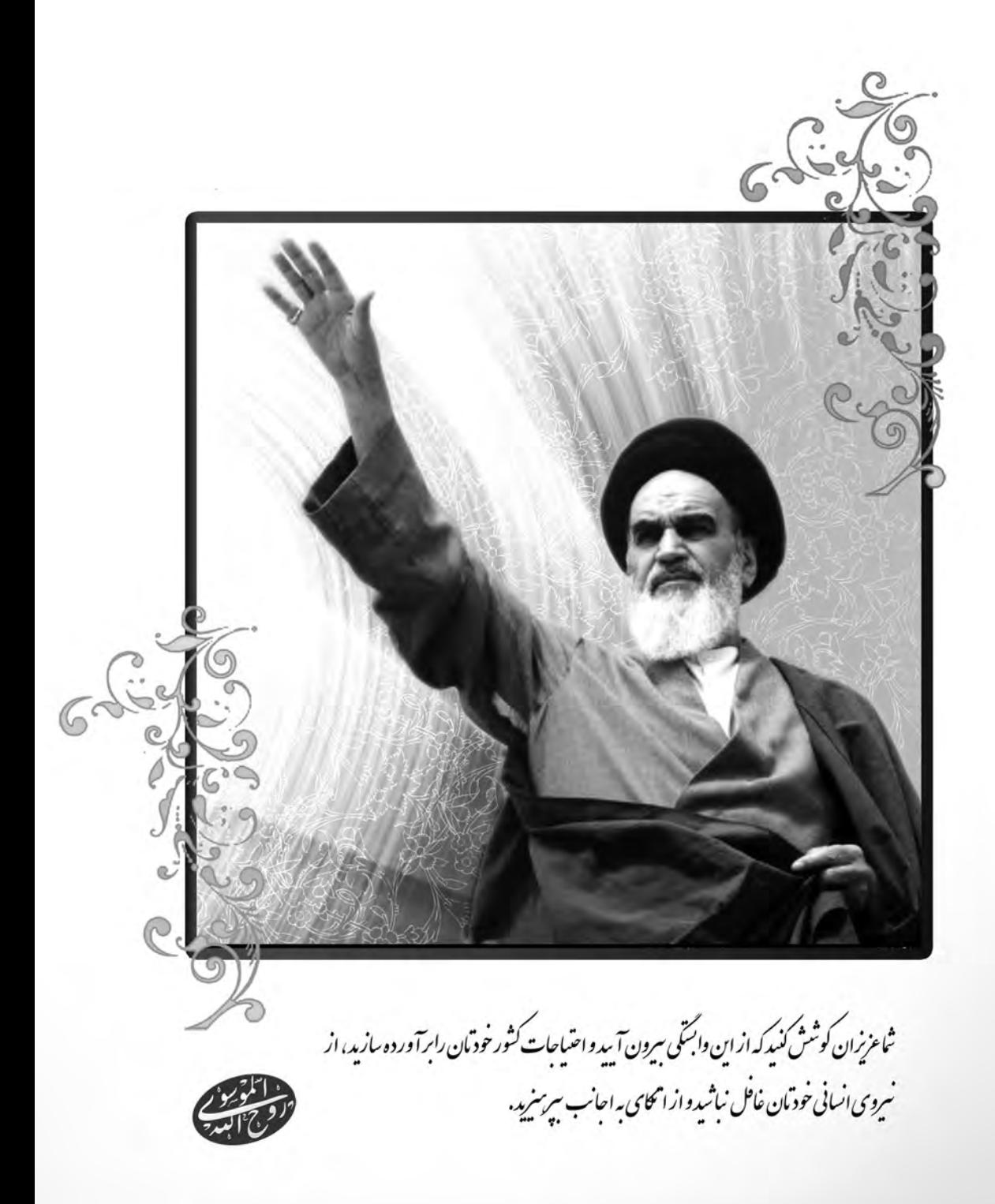

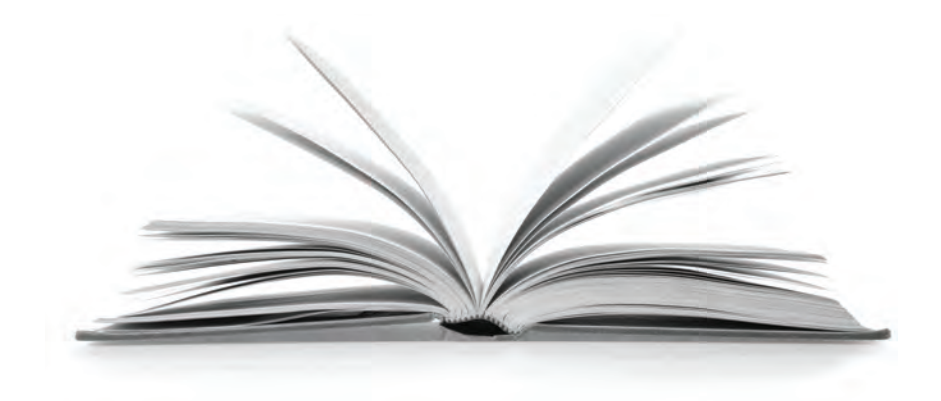

**مجموعه کتاب های درسی رشته کامپیوتر شاخه کاردانش- استاندارد وزارت فرهنگ و ارشاد اسالمی**

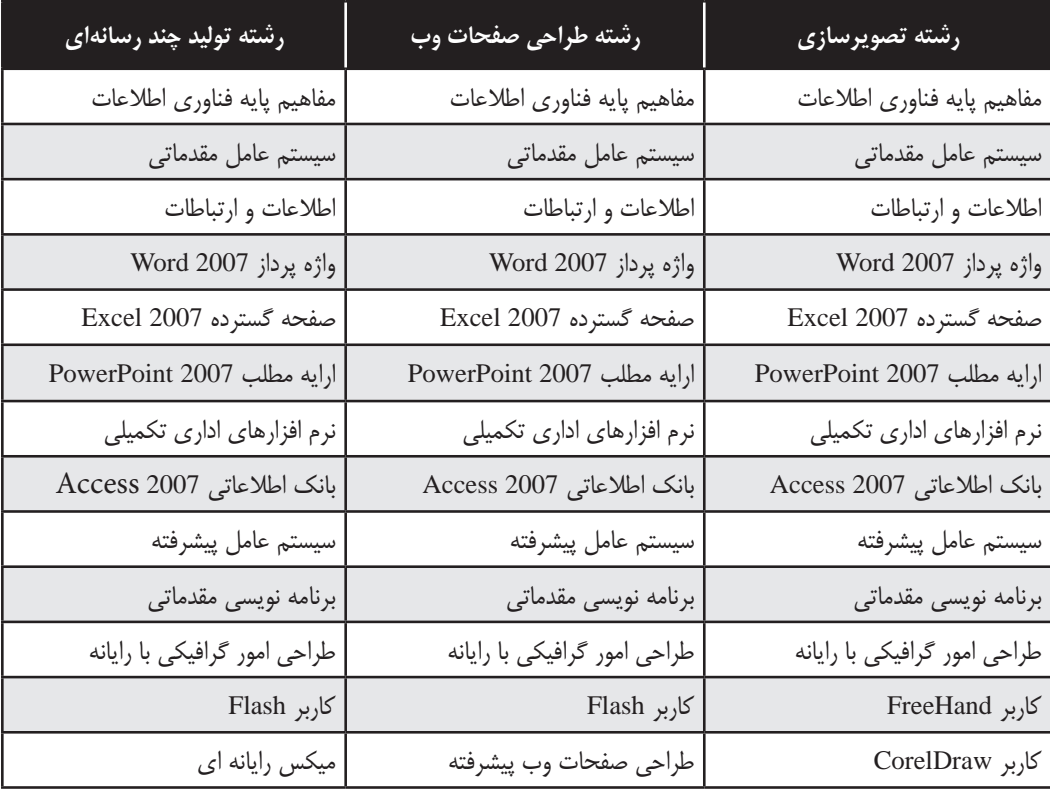

**مجموعه کتاب های درسی رشته کامپیوتر شاخه کاردانش- استاندارد وزارت کار و امور اجتامعی**

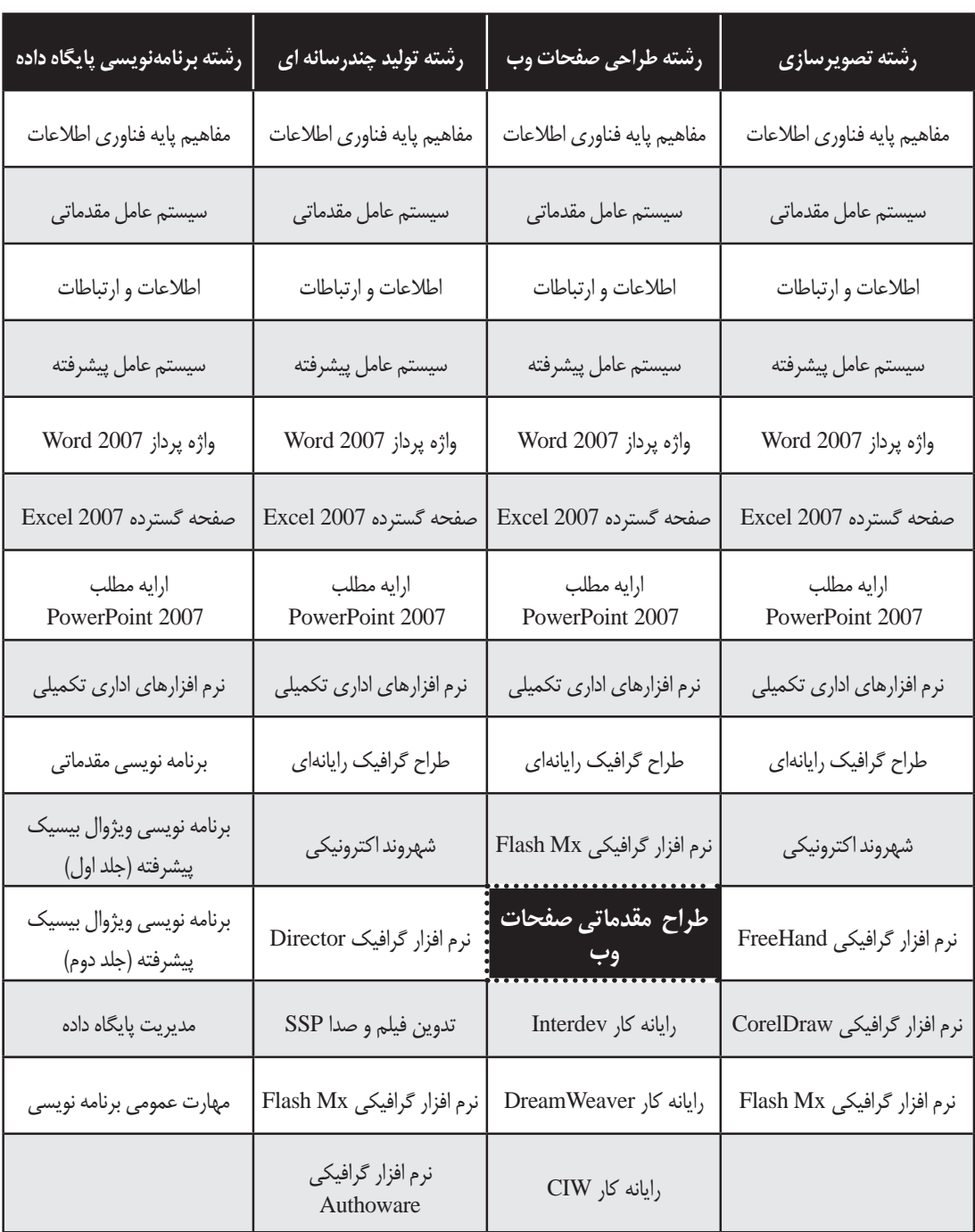

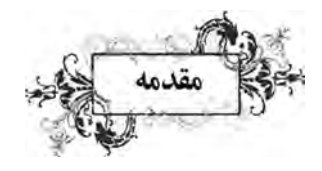

سپاس بی کران خداوند یکتا را که به انسان نعمت اندیشیدن عطا فرمود تا در سایه این نعمت بزرگ، هر روز برگی تازه از کتاب دانستن و آموختن را ورق بزند.

کتابی که پیش رو دارید حاوی بخش دوم مباحث مربوط به طراحی مقدماتی صفحات وب است که بر اساس استاندارد شماره ۱۵/۴/۱ (وزارت فرهنگ و ارشاد اسلامی) تدوین شده است. بخش اول این مباحث که در کتاب «طراح صفحات وب مقدماتی – جلد اول» در اختیار خوانندگان محترم قرار گرفت، با رویکردی نظری-کاربردی به آموزش مفاهیم ابتدایی در حیطه طراحی صفحات وب می پرداخت. آشنایی با مفاهیم ابتدایی و اساسی موردنیاز خوانندگان، روش استفاده از نرم افزار Dreamweaver برای ایجاد صفحات و نیز چگونگی طرح بندی صفحات و گنجانیدن محتوا در آن ها از جمله مهم ترین مباحث مطرح شده در جلد اول به شمار می رود که یادگیری دقیق آن ها برای ورود به دنیای طراحی صفحات ً وب کامال ضروری است.

جلد دوم کتاب »طراح صفحات وب مقدماتی« در تالش است با بهره گیری از توضیحات روان، مثال های کاربردی و تصاویر گویا، دانش خوانندگان گرامی را برای ایجاد وب سایت های ایستا )Static) به نقطه مطلوب برساند و آن ها را برای ورود به سطح دیگری از دانش ایجاد برنامه های تحت وب که در کتاب »طراح صفحات وب پیشرفته« مورد بررسی قرار خواهد گرفت، آماده سازد.

در این کتاب با روش های موجود برای گردآوری اطالعات از سوی کاربران، نحوه به کارگیری جاوااسکرپیت برای افزایش قابلیت های وب سایت و نیز مقدمه ای بر ایجاد صفحات پویا )Dynamic )آشنا خواهید شد.

ِ برای دریـافـت کـدهـای بررسـی شده در این کتـاب می توانـید به بخـش ِ دانلـود وب سایت com.tolugroup.www://http مراجعه نمایید. از همه اساتید محترم و دانش آموزان گرامی تقاضا دارم نظرات، پیشنهادها و انتقادات خود را راجع به محتوای این کتاب به نشانی پست الکترونیکی com.yahoo@habibfd ارسال نمایند تا در ویرایش های بعدی کتاب از آن ها بهره ببرم. امیدوارم این اثر، به گامی کوچک اما مؤثر در افزایش دانسته ها و مهارت های خوانندگان عزیز در حوزه دانش فن آوری اطالعات منجر گردد.

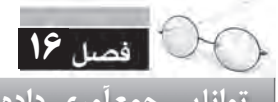

**توانایی جمع آوری داده با استفاده از فرم**

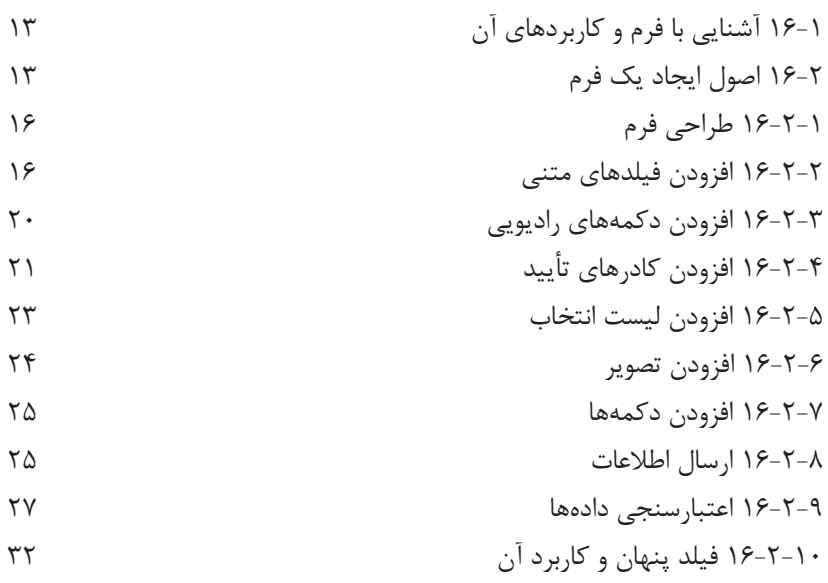

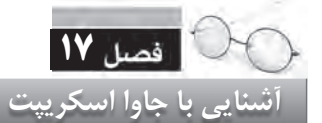

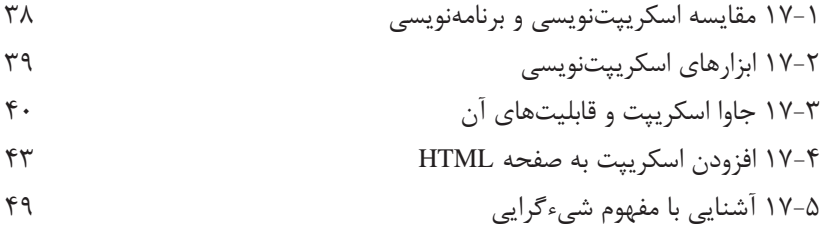

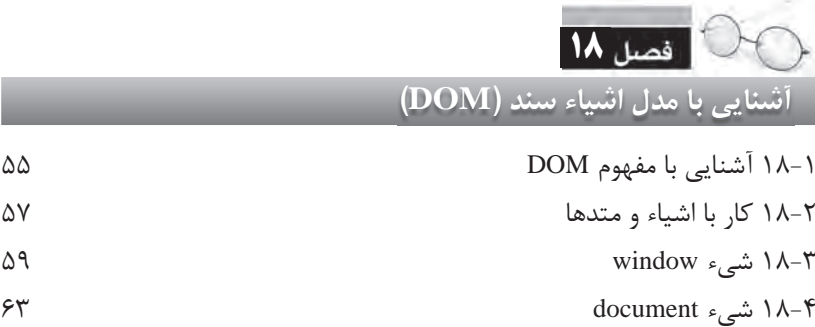

**فهرست مطالب**

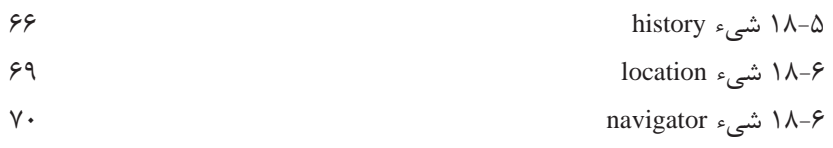

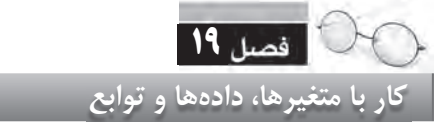

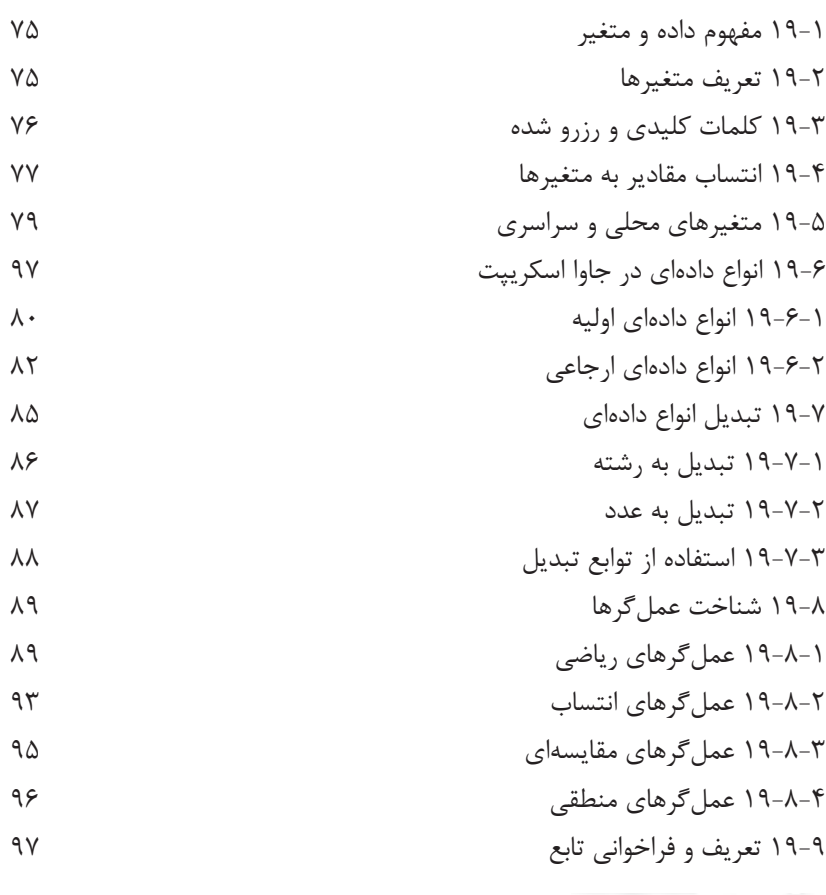

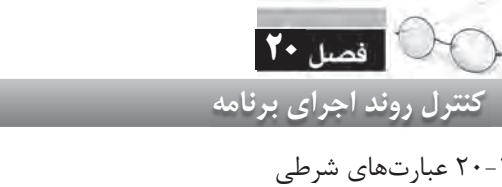

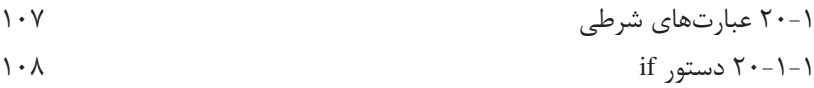

**8**

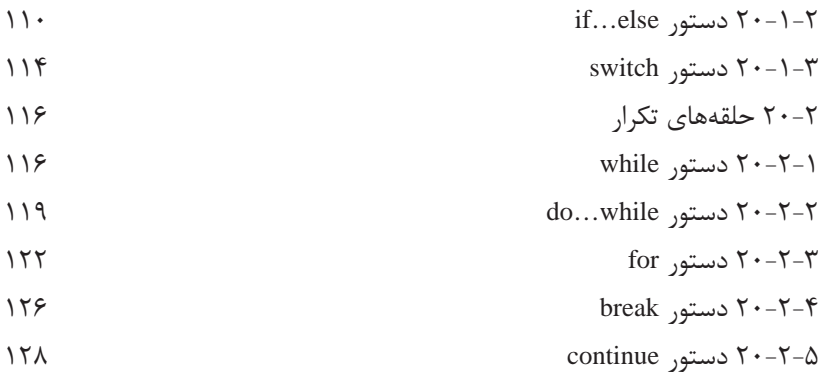

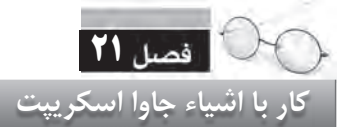

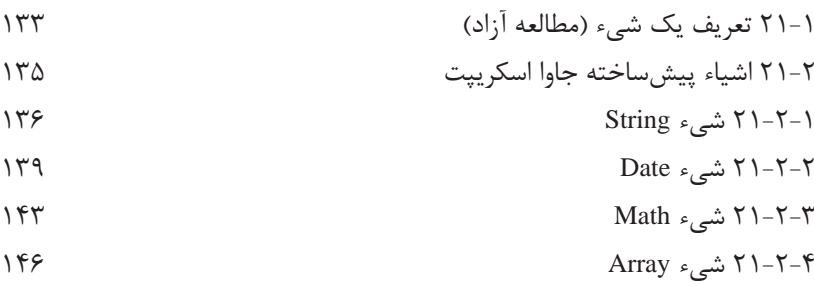

فصل **٢٢ فرم های تعاملی در جاوا اسکریپت** 

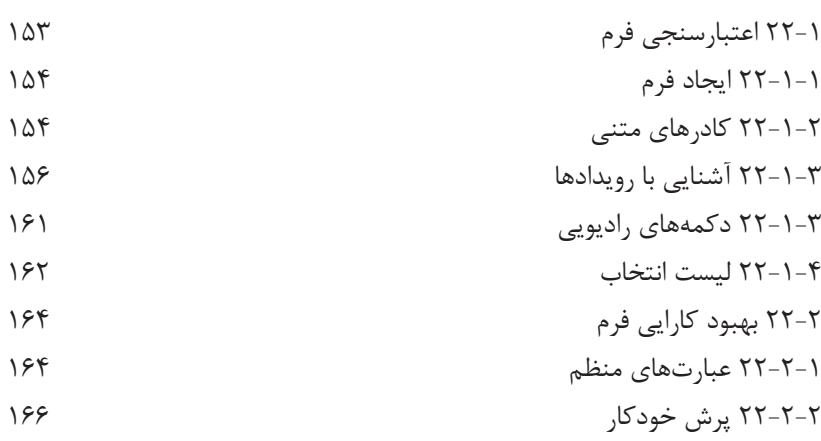

**10 فهرست مطالب**

22-2-3 پیغام های خطا 167

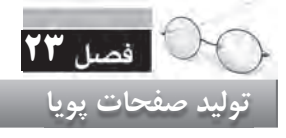

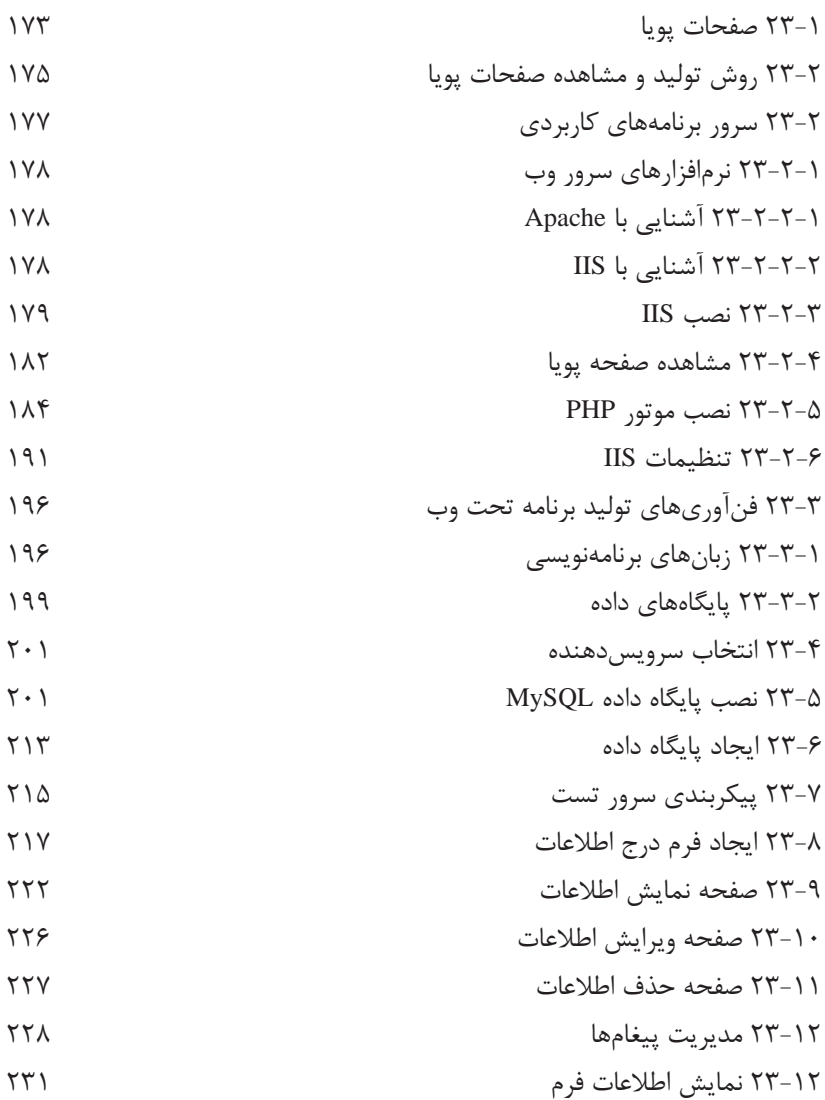

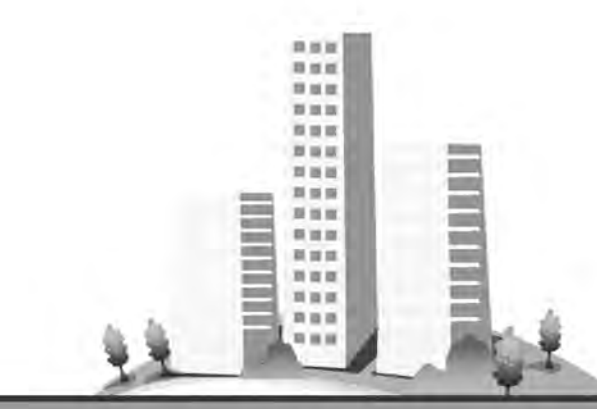

فصل شانزدهم

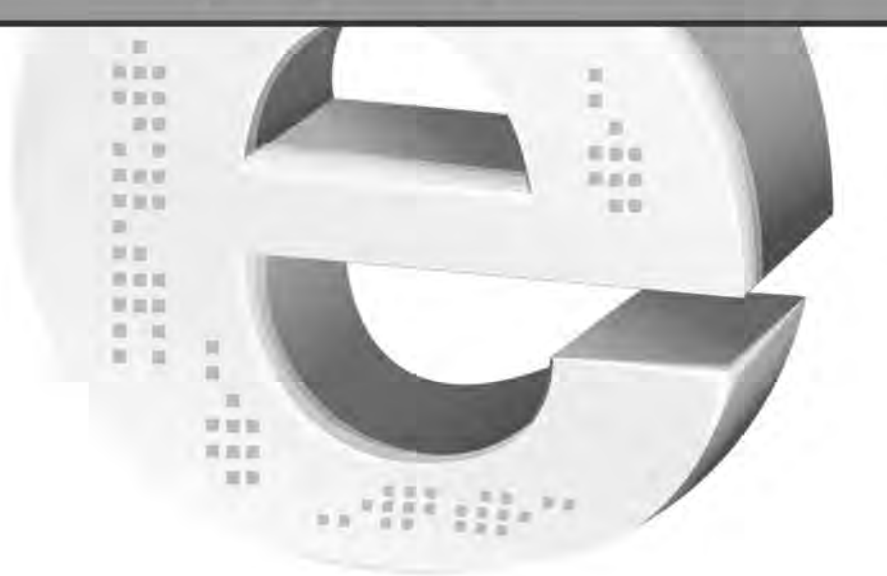

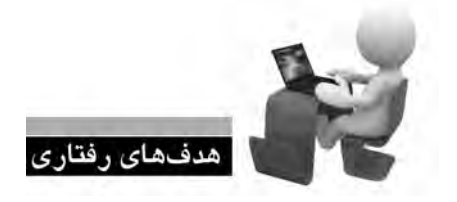

پس از مطالعه این فصل از فراگیر انتظار می رود: **.1 روش ایج�اد فرم و افزودن کنترل ه�ای موردنیاز را به آن فرا بگیرد. .2 با روش ارزیابی داده های وارد شده آشنا شود. .3 کاربرد فیلدهای پنهان را یاد بگیرد.**

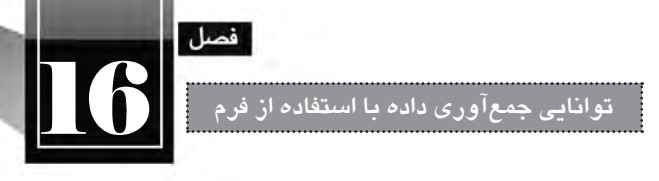

#### **کلیات**

در جلد اول کتاب »طراح صفحات وب مقدماتی« با روش طرح بندی صفحه و افزودن محتوای موردنظر به ًن آشــنا شــدید. با مطالبی که تا اینجا یاد گرفتهاید صرفاً میتوانید صفحاتی داشته باشید که اطلاعاتی را در معــرض دید کاربران قــرار دهند و در واقع ارتباطی یک طرفه با آن ها دارد. اما امروزه، نیازهای موجود در دنیای وب این ضرورت را پدید آورده که وب ســایت عالوه بر عرضه اطالعات به بازدیدکنندگان، بتواند اطالعاتی را نیز از آن ها دریافت نموده و برای استفاده های بعدی، ذخیره نماید.

**16-1 آشنایی با فرم و کاربردهای آن**

یکی از پرکاربردترین روش های دریافت اطالعات از کاربران، ایجاد فرم های اینترنتی است؛ فرم هایی که شباهت زیادی به فرمهای کاغذی دارند اما قابلیت های آن ها در دریافت یا نمایش اطالعات فوق العاده بیش تر است.

فرض کنید شما یک مؤسسه گردشگری را مدیریت می کنید و با انبوهی از درخواست ها برای رزرو تورها مواجه هســتید. روش ســنتی این است که کاربران با مراجعه حضوری و پرکردن فرم های کاغذی، مشخصات و نیز تورهای موردنظر را به شــما اعالم کنند. روش دیگری که امروزه از آن اســتفاده می شود و افراد برای رونق دادن به کسب وکار خود و نیز مدیریت حجم انبوهی از اطالعات، مایل به استفاده از آن هستند این است که یک فرم اینترنتی در وب سایت مؤسسه تعبیه نمایید تا کاربران با مراجعه به این صفحه، اطالعات موردنیاز را وارد و برای وب سایت ارسال نمایند. یــک فرم بســته به اطالعاتی که دریافــت خواهد کرد می تواند حاوی کنترل هایی باشــد که هر یک کاربرد خاصی دارند و در ادامه با آن ها آشنا خواهید شد.

**16-2 اصول ایجاد یک فرم**

۱. صفحه جدیدی با نام register.html درون وب سایت خود ایجاد نمایید. همان گونه که پیش از این فراگرفتید، این کار با راست کلیک روی نام وب سایت در قاب FILES و انتخاب گزینه File New انجام می شود.

.2 صفحه را در حالت ترکیبی )split )قرار دهید تا هم نمای طراحی و هم کدهای HTML تولید شده را ببینید. .3 در ستون سمت راست صفحه روی عبارت INSERT کلیک کنید تا قاب مرتبط ظاهر شود. سپس از منوی موجــود در آن، گزینه Forms را انتخاب نمایید تــا کنترل های HTML موردنیاز برای ایجاد یک فرم اینترنتی در اختیار شما قرار گیرد.

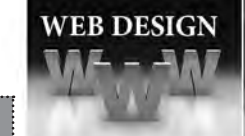

**طراح مقدماتی صفحات وب )جلد دوم(**

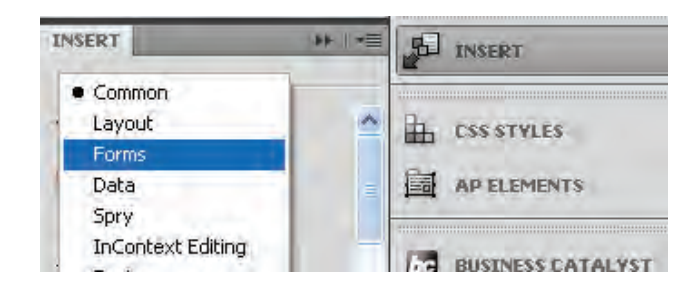

.4 روی گزینه Form کلیک کنید تا یک مســتطیل نقطه چین روی صفحه ظاهر شــود. توجه داشته باشید که همه عناصر فرم باید درون این مستطیل قرار گیرند.

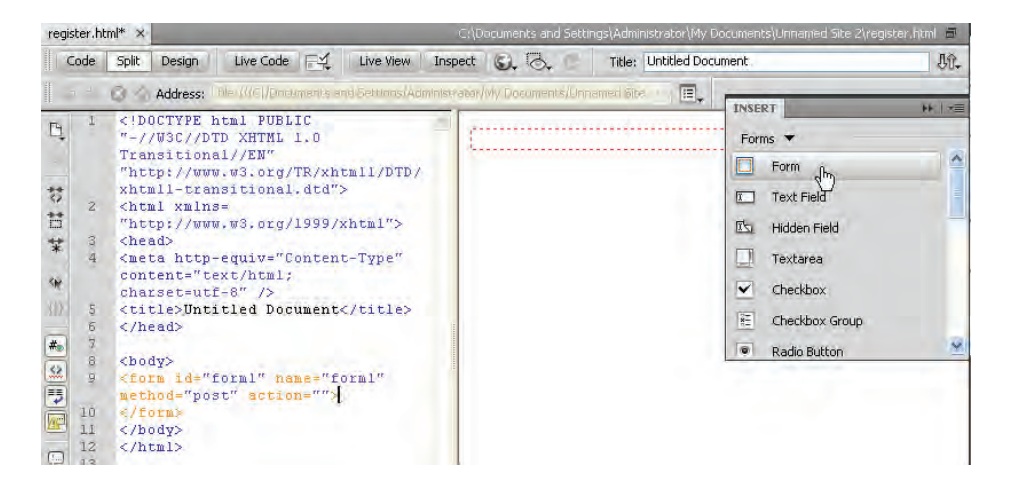

اگر به تصویر فوق دقت کنید خواهید دید که کد زیر توسط نرم افزار برای ایجاد یک فرم روی صفحه اضافه شده است.

 $\leq$  form id="form1" name="form1" method="post" action="">

 $\langle$ form $\rangle$ 

با کلیک درون مســتطیل نقطه چین و رجوع به قاب PROPERTIES هم می توانید مشــخصه های برچسب <form> را مشاهده و در صورت نیاز اصلاح نمایید.

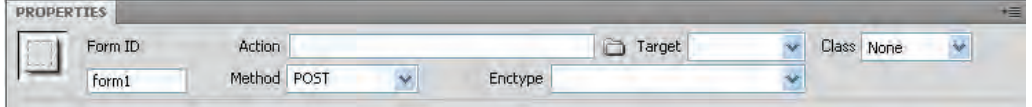

**توانایی جمع آوری داده با استفاده از فرم**

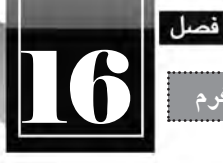

کاربرد هر یک از مشخصه های این برچسب به صورت زیر است: **id:** شناسه فرم را مشخص می کند و برای ارجاع به آن در صفحه کاربرد دارد. **name:** حاوی نام فرم است و برای پردازش اطالعات ارسال شده توسط فرم کاربرد دارد. **method:** روش ارســال اطالعات به ســرویس دهنده )ســرور( از طریق این مشــخصه تعیین می شود و می تواند روی یکی از دو مقدار زیر تنظیم گردد:

 o **GET**: در این روش ارسال اطالعات، داده های وارد شده درون فرم به شکل زوج های »نام-مقدار« به انتهای نشانی صفحه )URL )اضافه شده و برای سرویس دهنده فرستاده می شوند. بدیهی است که این اطالعات به دلیل اضافه شــدن به نشــانی صفحه به آسانی توسط نفوذگران اینترنتی قابل دستیابی هستند؛ بنابراین برای ارســال اطالعات حســاس مانند رمزهای عبور نباید از این روش استفاده شــود مگر این که اطالعات به شیوه ای مطمئن رمزنگاری ٰ شوند.

 o **POST**: روش دیگر برای ارســال اطالعات فرم، اســتفاده از مقدار POST اســت که باعث می شــود اطلاعات فرم، درون فیلدهای پنهان قرار گرفته و سپس برای صفحهای که وظیفه پردازش اطلاعات را بر عهده دارد فرستاده شوند. در این روش می توانید حجم بیش تری از اطالعات را با امنیت بیش تر برای سرویس دهنده ارسال نمایید.

اگــر در قاب PROPERTIES لیســت Encrypt را باز کنیــد با دو گزینه برای رمزنــگاری اطالعات مواجه خواهید شــد که گزینه Application برای رمزنگاری در حالــت POST وگزینه Multipart برای رمزنگاری در حالت ارسال به روش GET کارایی دارند. با انتخاب هریک از این دو گزینه، مشخصه دیگری به صورت Encrypt به برچسب <form <اضافه خواهد شد.

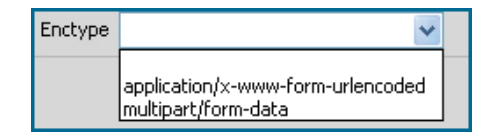

 **action**: وقتی کاربر، فرم را تکمیل و ارسال نمود، این اطالعات برای صفحه دیگری که وظیفه پردازش آن ها را بر عهده دارد فرســتاده خواهد شــد. این صفحه که باید توسط یکی از زبان های برنامه نویسی تحت وب مانند PHP، NET.ASP، JPS، ColdFusion و ... ایجاد گردد دارای یک نشــانی نســبی یا مطلق اســت که این نشانی باید به عنوان مقدار مشخصه action درج شود.

1. Encrypt

 $10$ 

## **16-2-1 طراحی فرم**

هر فرم بســته به نوع اطلاعاتی کــه از کاربر دریافت خواهد کرد میتواند حــاوی فیلدهای متنی'، دکمه''، کادرهای تأیید"، لیســتهای بازشــونده ٔ، و … باشــد. برای فرمهایی که قرار اســت اطلاعات را به زبان فارسی دریافت کنند، بهتر اســت ابتدا مشــخصه dir برچسب <form <را با "rtl "مقداردهی کنید تا برای نحوه نمایش اطالعات مشکلی پیش نیاید. حال باید کنترل های موردنظر را به این فرم اضافه کنیم. فرض کنید، نمونه کاغذی این فرم به شکل زیر است:

.1 نام متقاضی: ................................ .2 نام خانوادگی متقاضی: ...................................  $\bigcap$  : زن $\bigcap$  ( $\bigcap$  : زن $\bigcap$ .4 فصل)های( موردنظر برای شرکت در تور گردشگری: بهار ا تابستان ال پاییز ال زمستان ا .5 نام استانی که قصد آشنایی با جاذبه های گردشگری آن را دارید بنویسید: ................................

اکنون می خواهیم با استفاده از برچسب های HTML، نسخه الکترونیک این فرم را به گونه ای ایجاد کنیم که ورود اطالعات در آن با سرعت و سادگی انجام پذیرد. پیش از انجام هر کاری، درون مستطیل نقطهچین، جدولی حاوی ۵ ردیف و یک ستون ایجاد کنید تا فیلدها با نظم و ترتیب بهتری در کنار هم قرار گیرند.

#### **16-2-2 افزودن فیلدهای متنی**

16

یکی از پرکاربردترین کنترل های موجود در فرم های اینترنتی، کادر متنی یا Box Text است که برای وارد کردن عبارات متنی کوتاه یا بلند کاربرد دارد. برای افزودن یک کادر متنی به فرم: .1 اشاره گر را درون خانه اول جدول قرار دهید.

<sup>1.</sup> Text Box

<sup>2.</sup> Button

<sup>3.</sup> Check Box

ComboBox . 4

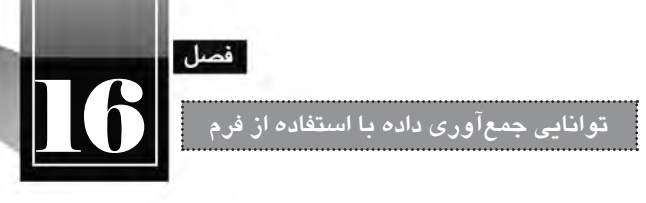

 $1V$ 

.2 در قاب INSERT روی عبارت Field Text کلیک کنید.

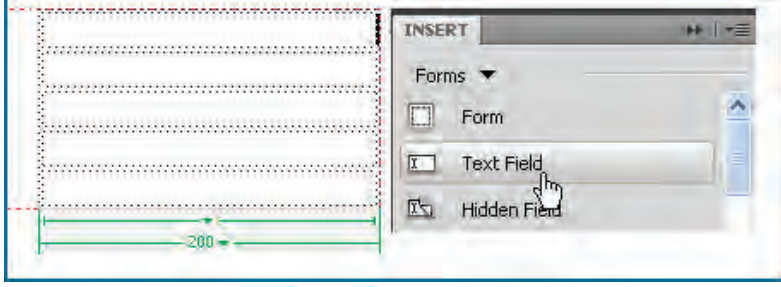

.3 بالفاصله پنجره ای ظاهر می شود تا تنظیمات موردنیاز برای قرارگیری این فبلد متنی را درون صفحه وب مشخص نماید. در کادر ID، شناسه فیلد را وارد کنید. من از نام txtName استفاده می کنم.

**نکته**: برای نام گذاری فیلدهای موجود در صفحه، از روشی استانداردی استفاده می شود که روش مجارستانی نام دارد. در این روش ابتدا نوع کنترل با ســه حرف کوچک تعیین می شــود و ســپس در ادامه، نام درنظرگرفته شده برای کنترل درج خواهد شد. برای مثال می توانید برای نام گذاری یک فیلد متنی که حاوی نام کاربر است از عبارت txtName اســتفاده کنید یا دکمه ثبت داده ها را btnSubmit بنامید. در جدول زیر پیشــوندهای قابل استفاده برای کنترل های پرکاربرد را مشاهده می کنید.

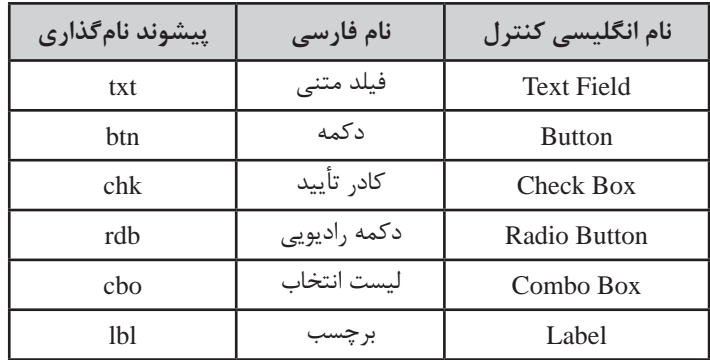

.4 در کادر Label که برچســب فیلد را تعیین می کند و توضیحی در مورد محتوای فیلد محسوب می شود، عبارت »نام: « را وارد نمایید.

#### **طراح مقدماتی صفحات وب )جلد دوم(**

**WEB DESIGN** 

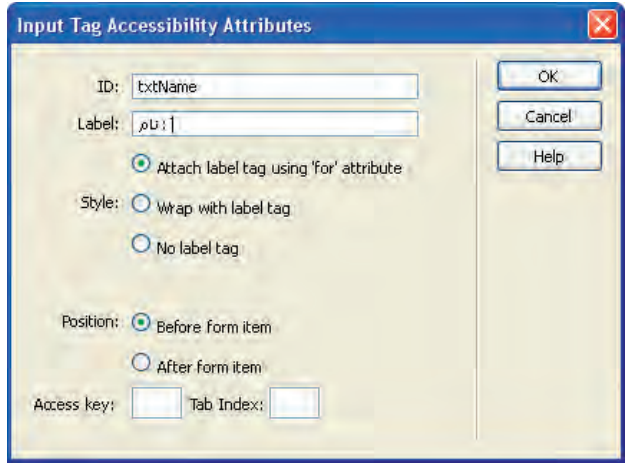

.5 در بخش Position، گزینه item form Before را انتخاب کنید تا برچسب، قبل از کنترل قرار گیرد. این ً کار برای ایجاد فرم های حاوی اطالعات فارسی کامال ضروری است.

.6 روی دکمه OK کلیک کنید تا کنترل موردنظر روی صفحه درج شود.

.7 اشاره گر را به درون سطر بعدی از جدول ببرید.

.8 مراحل 2 تا 5 برای فیلد متنی نام خانوادگی متقاضی هم تکرار کنید. شناســه این فیلد می تواند عبارتی مانند txtFamily باشد.

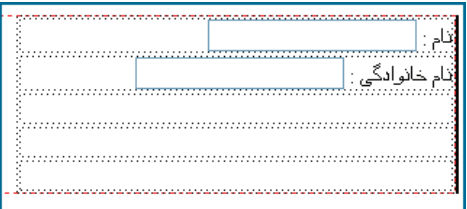

همان طور که در تصویر می بینید به دلیل یکســان نبودن طول برچســب ها، ترازبندی کنترل های صفحه به هم ریخته اســت. برای غلبه بر این مشــکل بهتر است جدول خود را دو ستونی انتخاب نموده و برچسب ها را در یک ستون و فیلدها را در ستون دیگری قرار دهید.

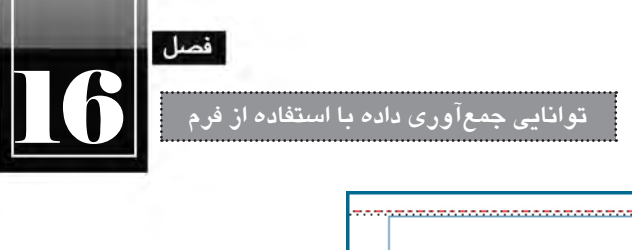

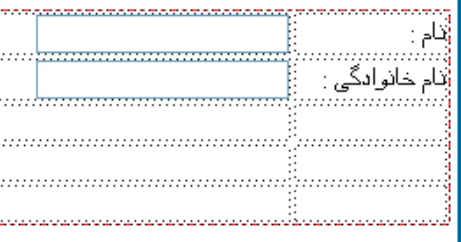

وقتــی روی هر یک از فیلدهای متنی اضافه شــده کلیک می کنید، در پنجره PROPERTIES، ویژگی های قابل تنظیمی برای آن فیلد در معرض انتخاب شما قرار می گیرد.

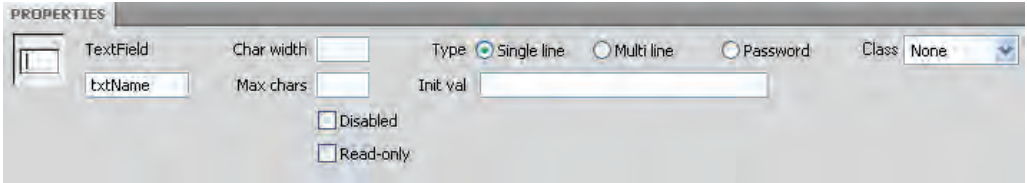

این ویژگی ها عبارتند از:

 **width Char**: تعــداد نویســه های قابل نمایش درون فیلد متنــی را تعیین می کند. برای نمونه اگر این مقدار روی 8 تنظیم شــود و عبارتی با طول بیش از این توســط کاربر وارد گردد، فقط 8 نویسه آخر نشان داده می شود.

- **Chars Max**: حداکثر نویسه قابل ورود در این فیلد را تعیین می کند. **Disabled**: با عالمت زدن این گزینه، فیلد غیرفعال خواهد شد. **only**-**Read**: امکان ویرایش عبارت درون فیلد از کاربر سلب خواهد شد. **val Init**: بــرای تعیین مقــدار پیش فرض برای فیلد کاربرد دارد. در صورت مقداردهی این مشــخصه، عبارت وارد شده در هنگام نمایش صفحه درون فیلد درج می شود که البته توسط کاربر قابل تغییر است. **Type**: فیلدهای متنی در یکی از سه حالت زیر قابل استفاده هستند: o **تک سطری** )**line Single**): نوشته ها در یک سطر وارد می شود و در صورت طوالنی بودن متن، ابتدای آن از دیــد کاربــر خارج می گردد. از این حالت برای ورود عبارت های کوتاه مانند نام و نام خانوادگی، ســن و ... استفاده می شود.
- o **چندس�طری** )**line Multi**): اگر قرار است کاربر، عبارتی طوالنی مانند نشانی منزل را وارد کند، بهتر

1۹

است فیلد متنی را به حالت چند سطری در بیاورید.

**WEB DESIGN** 

 o **رم�ز عبور** )**Password**): برای ورود اطالعات حســاس مانند رمز عبــور، باید حالت فیلد متنی را به Password تغییر دهید تا به جای حروف وارد شــده توســط کاربر، نویســهای مانند \* درج شود و برای افرادی ً درصدد ســرقت رمزعبور هســتند یا صفحه نمایشگر را از طریق شبکه، مانیتور می کنند، قابل مشاهده که احیانا نباشد.

 **Class**: در صورت تعریف کالس های CSS برای قالب بندی کنترل های صفحه می توانید نام کالس را به ً کنترل نسبت دهید تا قالب بندی آن تغییر کند؛ مثال از فونت خاصی برای نمایش عبارات استفاده کند.

## **16-2-3 افزودن دکمه های رادیویی**

در حالتــی کــه می خواهید کاربر از میــان چند گزینه فقط یکی از آن ها را انتخــاب کند باید کنترل دکمه رادیویــی را روی صفحــه قرار دهید. بــرای مواردی که کاربر باید قادر به انتخاب چند گزینه باشــد می توانید از کنترل کادر تأیید استفاده نمایید. برای ادامه طراحی فرم به روش زیر عمل کنید:

.8 مکان نمــا را در خانه اول از ســطر بعد قرار داده و در قــاب INSERT روی کنترل Label کلیک کنید تا یک برچسب درون خانه قرار گیرد.

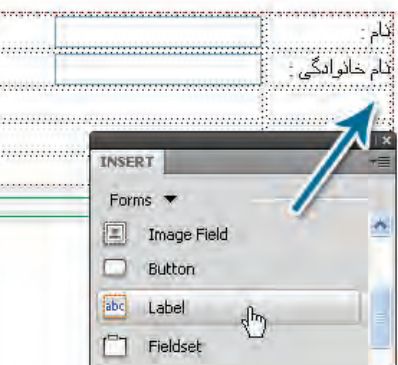

.9 عبارت »جنسیت« را تایپ کنید.

.10 مکان نمــا را در خانه ســمت چپ قرار داده و با کلیک روی عبــارت Button Radio در قاب INSERT، یک دکمه رادیویی وارد خانه نمایید.

.11 عبارت »مرد« را به عنوان برچسب و نام rdbMale را به عنوان شناسه کنترل درج نمایید.

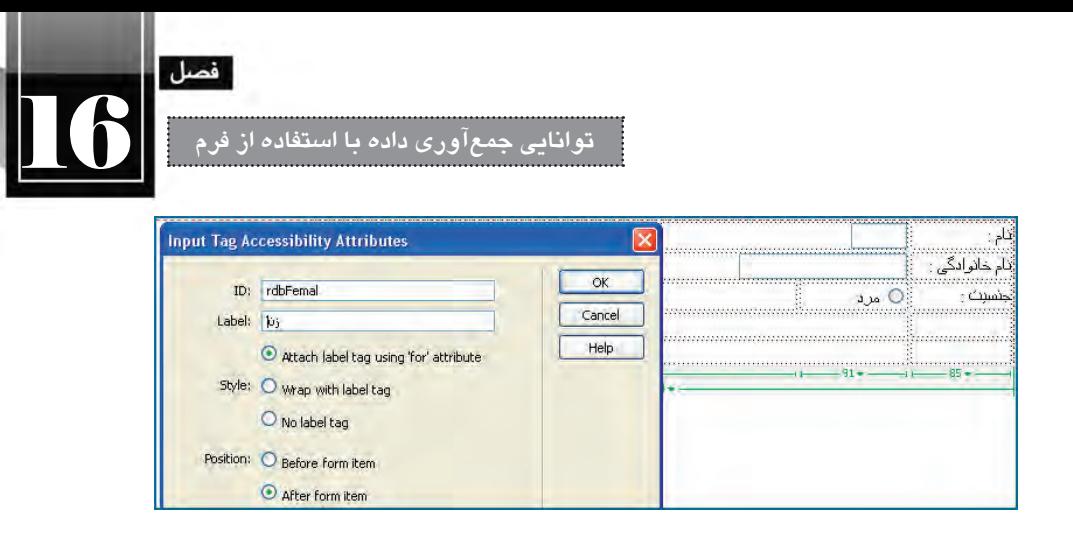

.12 همیــن کار را برای گزینه »زن« تکرار نمایید. در هنگام افزودن این دو گزینه، Position را روی حالت After form item قرار دادیم تا نام برچسب بعد از کنترل قرار گیرد.

.13 روی دکمــه رادیویی »مرد« کلیــک کنید و به پنجره PROPERTIES برویــد. اگر می خواهید هنگام ظاهر شــدن فرم، این گزینه به صورت پیش فرض انتخاب شده باشد، در بخش state Intial گزینه Checked را انتخاب کنید.

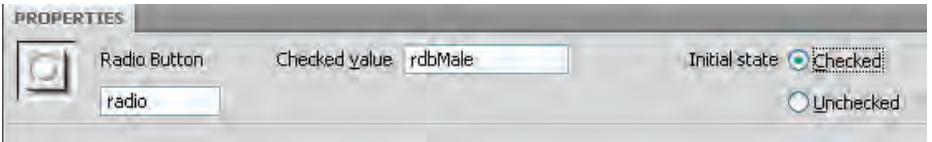

**16-2-4 افزودن کادرهای تأیید**

در مواردی که می خواهیم به کاربر امکان انتخاب صفر، یک یا چند مورد از گزینه های موجود را بدهیم باید از کادرهای تأیید که چکباکس هم گفته میشــوند اســتفاده نماییم. برای افزودن این کنترل به صفحه وب، به روش زیر عمل کنید.

.14 در خانه اول از ردیف عبارتی مانند »فصل)های( موردنظر« را تایپ کنید. همان طور که می بینید الزامی به استفاده از برچسب برای درج توضیحات کنترل ها وجود ندارد.

.15 مکان نما را در خانه ســمت راســت همان ردیف قرار داده و در قاب INSERT روی دکمه Checkbox Group کلیک نمایید تا پنجره تنظیمات افزودن این کنترل ظاهر شــود. توجه داشــته باشــید که می توانستیم مانند مثال قبل از کنترل های تکی اســتفاده کنیم اما وقتی تعداد گزینه ها زیاد می شــود، استفاده از کنترل های گروهی مانند Group Checkbox یا Group Radio کار را ســاده تر می کند. عالوه بر این وقتی در چند قســمت از فرم از دکمه های رادیویی تکی اســتفاده می کنید، در هر حالت فقط یکی از آن ها قابل انتخاب است. بنابراین بهتر است همواره از کنترل های گروهی استفاده نمایید.

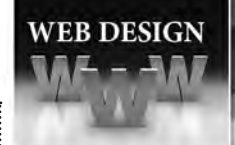

**طراح مقدماتی صفحات وب )جلد دوم(**

.16 در پنجره ای که ظاهر می شود، درون کادر Name، نامی را برای گروه کادرهای تأیید وارد نمایید.

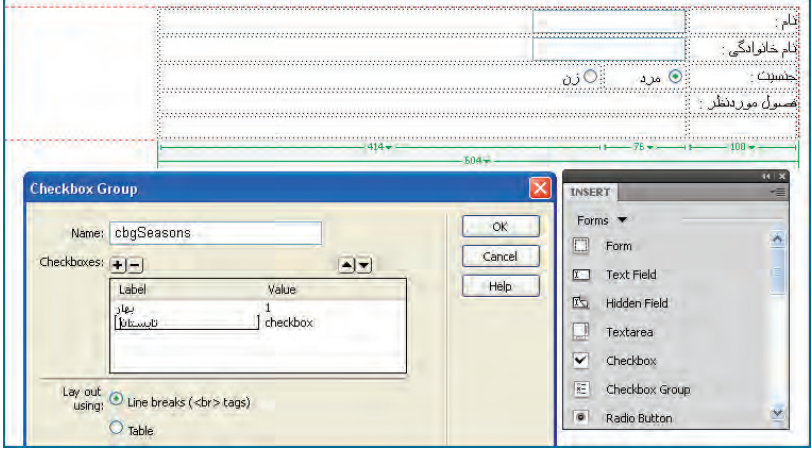

.17 در ســتون Label روی عبارت پیش فرض کلیک نموده و عبارتی را که می خواهید به عنوان برچســب کادر درج شود وارد نمایید.

.18 در ستون Value، مقدار متناظر را وارد نمایید. صفحه ای که وظیفه پردازش اطالعات را برعهده خواهد داشــت، این مقدار را دریافت می کند و متوجه خواهد شــد که کاربر چه گزینه ای را انتخاب کرده است. ترجیح می دهم به جای نام فصول از شماره های ترتیبی 1 تا 4 استفاده کنم.

.19 برای افزودن گزینه های جدید، روی عالمت بعالوه کلیک کنید. با انتخاب یکی از سطرها و کلیک روی عالمت منها هم می توانید گزینه را حذف نمایید.

.20 در بخش out Lay تعیین کنید که گزینه ها با برچســب <br <از هم جدا شــوند و یا درون یک جدول (Table) قرار گیرند.

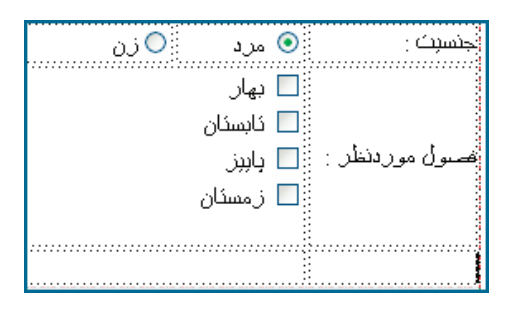

.21 روی دکمه OK کلیک کنید تا کادرهای تأیید روی فرم ظاهر شوند.

 $\mathcal{L}$ 

**توانایی جمع آوری داده با استفاده از فرم**

16

#### **16-2-5 افزودن لیست انتخاب**

در اغلــب فرم هــای اینترنتی، وقتی تعــداد گزینه های قابل انتخاب توســط کاربر زیاد می شــوند، به جای کنترل هایی که تاکنون با آن ها آشنا شدید از لیست های انتخاب (Select List/Menu) استفاده می شود تا یافتن و انتخاب گزینه موردنظر به ســادگی امکان پذیر باشد. قصد داریم فهرست استان ها را درون یک لیست انتخاب قرار دهیم تا کاربر بتواند یکی از استان های موجود را انتخاب نماید.

.22 برچسب ردیف را تایپ کنید و مکان نما را درون خانه ای قرار دهید که لیست انتخاب در آن قرار خواهد گرفت.

.23 در قاب INSERT روی دکمه )Menu/List)Select کلیک کنید.

.24 در پنجره ای که ظاهر می شود شناسه ای برای کنترل وارد نمایید. لزومی به وارد کردن برچسب نیست چون برچسب در خانه قبلی وارد شده است.

.25 روی دکمه OK کلیک کنید تا لیســت وارد صفحه شــود. اکنون باید گزینه های این لیست را مشخص کنید.

.26 روی کنترل کلیک نموده و به پنجره PROPERTIES بروید. در این پنجره با انتخاب یکی از گزینه های Menu یا List مشخص کنید که لیست انتخاب شما از نوع منویی یا فهرست باشد.

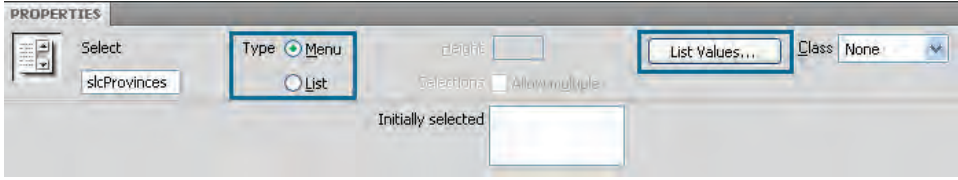

.27 برای افزودن موارد لیست، روی دکمه Value List کلیک کنید.

.28 در پنجره ای که ظاهر می شــود، در ســتون Label Item نام اســتان و در ستون Value مقدار متناظر با آن را وارد کنید.

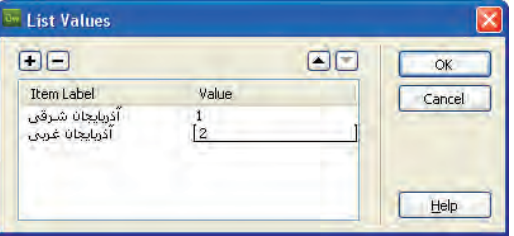

44

**WEB DESIGN** 

.29 برای افزودن یا حذف موارد جدید از دکمه های حاوی عالمت + و - استفاده نموده و برای جابه جا کردن موارد، روی دکمه های مثلثی شکل کلیک نمایید.

.30 دکمه OK را کلیک کنید تا لیست به صفحه اضافه شود.

ً این پرســش برای شــما پیش آمده که فرق Menu و List چیســت. وقتی حالت Menu را انتخاب احتماال می کنید یک لیســت بازشــونده با امکان انتخاب فقط یک مورد در اختیار شــما قرار می گیرد. اما وقتی حالت List را برمی گزینید، تنظیم دیگری با نام Height فعال می شــود که در آن می توانید تعداد موارد قابل نمایش را مشخص کنید.

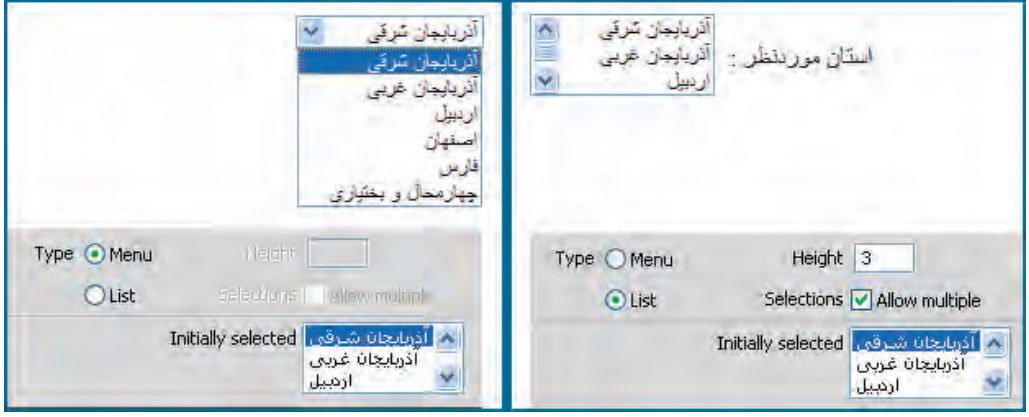

همچنین با عالمت زدن گزینه multiple Allow کاربر این امکان را می یابد تا با گرفت کلید Shift و کلیک روی گزینه های موردنظر، به صورت هم زمان چند مورد را انتخاب نماید.

## **16-2-6 افزودن تصویر**

گاهی اوقات الزم است عالوه بر اطالعات متنی و عددی، یک فایل را هم از کاربر دریافت کنیم. برای مثال در هنگام ثبت نام اینترنتی کنکور سراسری از شما خواسته می شود فایل تصویری خود را نیز در فرم وارد نمایید. در مثالــی کــه دنبال می کنیم فرض بر این اســت که فرد متقاضی برای تورهای گردشــگری، باید تصویر فیش واریز مبلغ را هم به عنوان بخشی از مدارک ثبت نام ارسال نماید. برای انجام این کار به روش زیر عمل نمایید:

.31 مکان نما را در نقطه مناسب قرار داده و در قاب INSERT روی دکمه Field File کلیک کنید. .32 در پنجره ای که ظاهر می شود، درون کادر ID، شناسه موردنظر را وارد و روی دکمه OK کلیک نمایید. .33 کنترلــی حاوی یک کادر متنی و دکمه Browse به فرم افزوده می شــود کــه کاربر با کلیک روی این

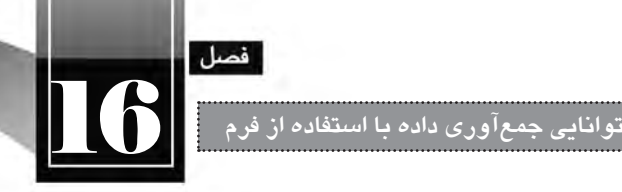

دکمه می تواند فایل موردنظر را به فرم معرفی نمایید. نشانی این فایل روی رایانه کاربر هم در کادر متنی نمایش داده می شود.

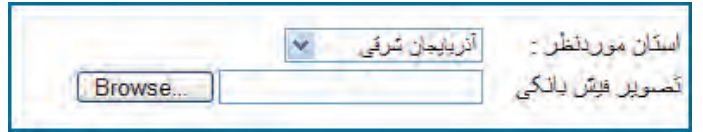

## **16-2-7 افزودن دکمه ها**

وقتی کاربر اقدام به تکمیل فرم نمود دو راه پیش رو دارد. یا با کلیک روی دکمه ثبت (Submit) اطلاعات را برای ســرویس دهنده ارســال نماید و یا با کلیک روی دکمه بازنشانی )Reset )فرم را پاک و اطالعات دیگری را جایگزین نماید. برای افزودن این دو دکمه به فرم از روش زیر استفاده کنید: .34 مکان نما را در نقطه مناسب قرار داده و در قاب INSERT روی گزینه Button کلیک کنید. .35 شناسه btnSubmit را وارد و روی دکمه OK کلیک نمایید. .36 همین کار را برای دکمه دیگری انجام داده و شناسه آن را با btnReset مقداردهی کنید. اکنون دو دکمه با عبارت Submit روی صفحه است که حالت پیش فرض دکمه ها محسوب می شود. .37 روی دکمه دوم کلیک نموده و در قاب PROPERTIES گزینه Action را به form Reset تغییر دهید

نا تبدیل به دکمه بازنشــانی شود. ضمناً میتوانید در کادر Value عبارت درج شده روی دکمه را به یک عبارت فارسی یا انگلیسی تغییر دهید.

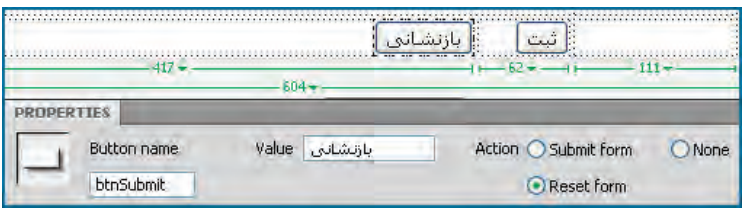

#### **16-2-8 ارسال اطالعات**

اکنون نوبت به مرحله ارسال اطالعات می رسد. .38 صفحه ای با نام html.processform در پروژه خود ایجاد کنید. .39 در برچسب سازنده فرم، مقدار مشخصه action را برابر با نشانی نسبی این صفحه قرار دهید.

**WEB DESIGN** 

.40 در برچسب سازنده فرم، مقدار مشخصه method را روی GET تنظیم نمایید.  $\le$ form action="processform.html" method="get" enctype="multipart/form-data" name="form1" id="form1" dir="rtl">

> .41 تغییرات را ذخیره نمایید. .42 با فشار دادن دکمه 12F، صفحه ساخته شده را در مرورگر وب مشاهده نمایید. .43 فرم را تکمیل کنید.

.44 روی دکمه بازنشــانی )Reset )کلیک کنید. همان طور که مشــاهده می کنید، اطالعات وارد شده پاک می شوند و مقادیر پیش فرض کنترل ها، جایگزین موارد انتخابی خواهد شد.

۴۵. مجدداً فرم را تکمیل و این بار روی دکمه ثبت (Submit) کلیک نمایید.

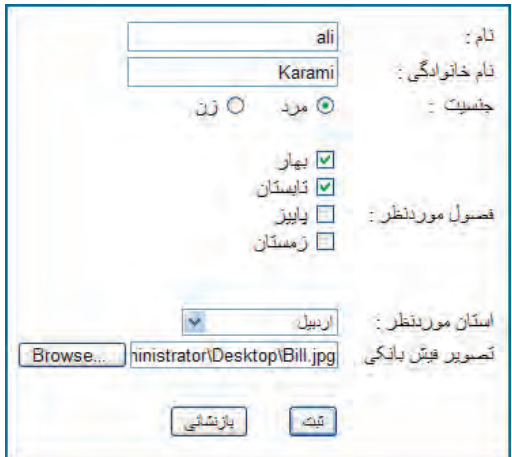

.42 عبارت زیر را در نوار نشانی مرورگر خواهید دید.

/processform.html?txtName=ali&txtFamily=Karami&radio=rdbMale&cbgSeasons=1&cbg Seasons=2&slcProvinces=3&file=C%3A%5CDocuments+and+Settings%5CAdministrator%5C Desktop%5CBill.jpg&btnReset=%D8%AB%D8%A8%D8%AA

این عبارت نشــان می دهد که در روش ارســال اطالعات به صورت GET، داده های فرم به انتهای نشــانی صفحه|ی که قرار اســت کار پردازش دادهها را انجام دهد الحاق می شــوند. این عبارت با یک علامت ســؤال از نشــانی صفحه جدا می شــود و هر یک از مقادیر فرم هم با عالمت & از بعدی جدا می شــوند. برای مثال هنگام ارســال فرم فوق، Ali=txtName نشان می دهد که درون کادر متنی با شناسه txtName، عبارت Ali وارد شده اســت. همچنین عبارت 3=slcProvinces اعالم می کند که در لیســت استان ها، مقدار 3 )معادل استان اردبیل **توانایی جمع آوری داده با استفاده از فرم**

16

در لیست موارد( انتخاب شده است.

صفحــه ای کــه وظیفه پردازش اطالعات را برعهده دارد، این اطالعات را از یک دیگر تفکیک نموده و در یک فایل یا پایگاه داده ذخیره خواهد کرد و یا به صورت ایمیل به نشانی پستی مدیر وب سایت می فرستد. همان گونه که پیش از این اشاره شد، صفحه پردازش اطالعات باید با یکی از زبان های برنامه نویسی تحت وب مانند PHP، NET.ASP و ... پیاده ســازی شــود تا توان دریافت و پردازش اطالعات را داشــته باشد. در انتهای کتاب با روش انجام این کار آشنا خواهید شد.

.46 در برچسب فرم، روش ارسال اطالعات را روی POST تنظیم کنید.

.47 بــا تکمیل و ثبت فرم به صفحه html.processform منتقل می شــوید اما بر خالف حالت قبل، مقادیر وارد شده در فرم در نوار نشانی مرورگر نمایش داده نمی شود. در این حالت از یک سازوکار درونی و البته امن تر برای ارسال داده ها به سرویس دهنده استفاده می شود.

#### **16-2-9 اعتبارسنجی داده ها**

هنگام ایجاد یک فرم بهتر اســت سازوکاری را پیش بینی کنید که داده های وارد شده توسط کاربر، پیش از ارســال برای سرویس دهنده، مورد اعتبارســنجی (Validation) قرار گیرند تا دادههایی که برای سرویس دهنده ارسال می گردند حتی االمکان معتبر باشند.

برای مثال فرض کنید در یک فرم اینترنتی، کاربر باید نشانی پست الکترونیک خود را وارد نماید. چنان چه کاربری به جای نشــانی معتبر، عبارتی مثل abc@ را وارد نمود و فرم را ارســال کرد، طبیعتاً سرویسدهنده آن را غیرمعتبر تشــخیص خواهد داد و پیغامی مبنی بر اصالح ارســال خواهد کرد. به این کار اعتبارسنجی سمت سرویس دهنده گفته می شود. اما روش منطقی تر این است که اعتبارسنجی در سمت سرویس گیرنده )روی رایانه کاربر( انجام شود و تا وقتی کاربر اطالعات صحیح را وارد نکرده، اجازه ثبت فرم به وی داده نشود. مزیت بزرگ اعتبارسنجی سمت سرویس گیرنده این است که فرم نامعتبر برای سرویس گیرنده ارسال نخواهد شد و در نتیجه ترافیک داده در شبکه و فشار کاری روی سرویس دهنده به نحو چشم گیری کاهش خواهد یافت.

برای اعتبارسنجی دادهها در سمت سرویس گیرنده عمدتاً از کدهای جاوااسکریپت استفاده میشود تا برای مثــال، در صورتی که کاربر، فیلد مهم نام خانوادگی را خالی گذاشــت، هنــگام کلیک روی دکمه »ثبت« پیغام خطایی ظاهر شود و از کاربر بخواهد این نقیصه را رفع نماید.

با توجه به این که این مبحث در فصول بعدی مورد بررســی قرار خواهد گ ً رفت، فعال برای انجام این کار از قابلیت پیش بینی شــده در نرم افزار Dreamweaver اســتفاده می کنیم تا کدهای جاوااسکریپت موردنیاز توسط خود برنامه تولید شود.

.1 درون فرمی که در مراحل قبل ایجاد کردیم، کادر متنی »نام خانوادگی« را حذف نمایید.

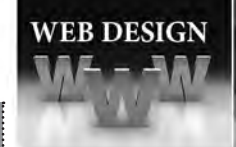

.2 مکان نمــا را در محــل قبلی کادر متنی قرار داده و درون قــاب INSERT روی گزینه Validation Spry Field Text کلیک کنید.

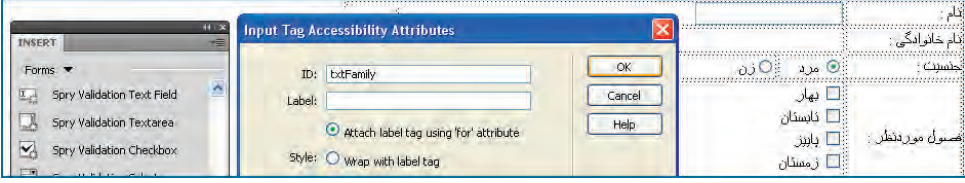

.3 در پنجره ای که ظاهر می شود، شناسه ای را برای کادر متنی وارد کنید. .4 روی دکمه OK کلیک نمایید.

یــک کادر متنــی به همراه یک پیغام قرمز رنگ ظاهر می شــود. به ســراغ پنجــره PROPERTIES بروید. همان طور که در تصویر مشــاهده می کنید، گزینه Required در این پنجره عالمت خورده و به این معنی اســت که اعتبارسنجی »وجود مقدار« انجام خواهد شد؛ یعنی اگر کاربر در کادر متنی »نام خانوادگی« عبارتی را وارد نکند با پیغام خطا مواجه خواهد شد.

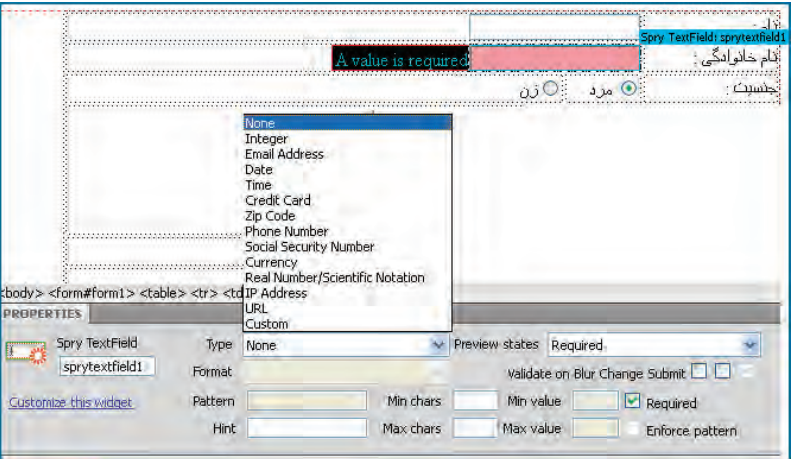

چنان چه لیســت Type را باز کنید با مجموعه ای از الگوهای از پیش تعریف شــده برای اعتبارسنجی مواجه خواهید شــد. برای نمونه، انتخاب گزینه Address Email، کاربر را ملزم می کند که در کادر متنی، یک نشــانی ایمیل معتبر وارد نماید.

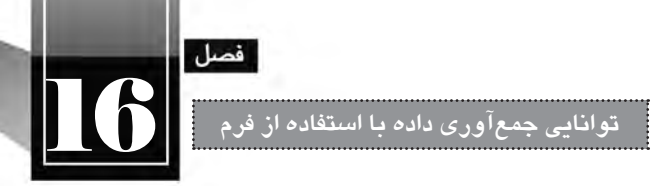

۶. روبروی کادر متنی، عبارت A value is required را انتخاب و عبارت فارسی دیگری به جای آن وارد کنید.

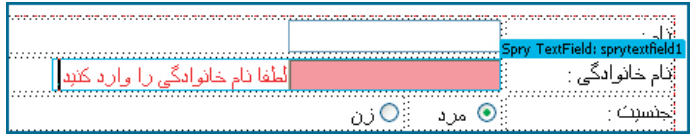

.7 تغییرات را ذخیره ســازی کنید. پیغامی مبنی بر ذخیره سازی فایل های موردنیاز )شامل فایل CSS و نیز جاوااسکریپت) ظاهر می شود. روی دکمه OK کلیک نمایید تا این فایل ها در پوشه SpryAssets ذخیره شوند.

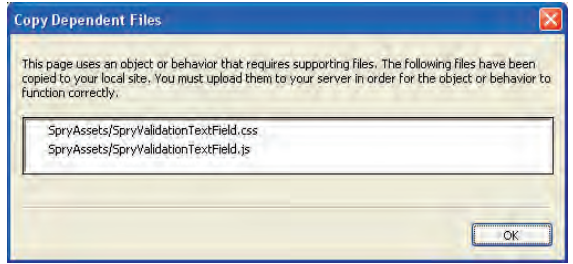

.8 فرم را درون مرورگر باز کنید. .9 اطالعات موردنظر را وارد نمایید اما کادر متنی »نام خانوادگی« را خالی بگذارید. .10 روی دکمه »ثبت« کلیک نمایید.

.11 پیغامی مبنی بر خالی بودن فیلد ظاهر می شود. در این حالت از ارسال اطالعات برای صفحه پردازش گر طلاعــات جلوگیری خواهد شــد تا کاربر تغییرات لازم را در اطلاعات صورت دهــد و اصطلاحاً صفحه را معتبر (Valid) کند.

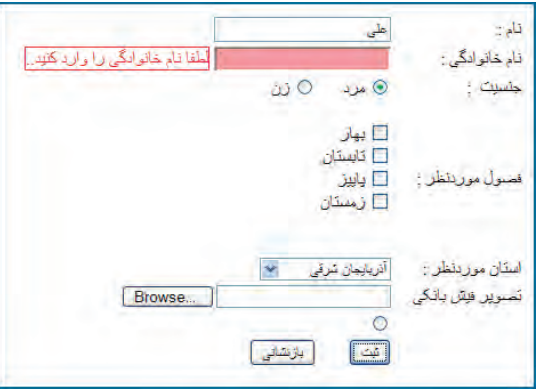

**WEB DESIGN** 

اگر می خواهید قالببندی اعتبارســنجی (مثلاً رنگ پس;مینــه کنترل نامعتبر) را تغییر دهید باید در قاب FILES و پوشــه SpryAssets به سراغ فایل SpryValidationTextField بروید و سبک های تعریف شده درون آن را مطابق با نیازتان تغییر دهید.

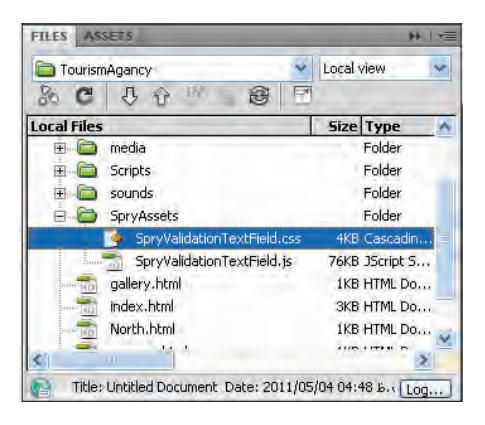

حال فرض کنید قصد اعتبارســنجی یک فیلد را که برای ورود نشانی پست الکترونیک کاربر در نظر گرفته شده داریم. برای ایجاد چنین فیلدی باید به روش زیر عمل کنید:

.1 کنترلی از نوع Field Text Validation Spry را وارد صفحه نمایید.

.2 روی کادر متنی کلیک کنید تا نوار آبی رنگی باال و سمت چپ کادر ظاهر شود. .3 روی نوار آبی رنگ کلیک کنید تا تنظیمات اعتبارسنجی در پنجره PROPERTIES نمایان گردد.

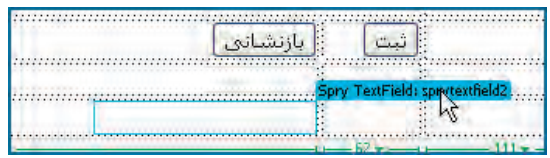

- .4 از لیست Type، گزینه Address Email را انتخاب نمایید.
	- .5 گزینه Required را عالمت بزنید.

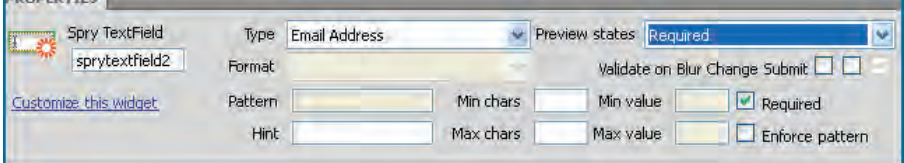

**توانایی جمع آوری داده با استفاده از فرم**

16

فصل

.6 لیست states Preview را باز و گزینه Required را انتخاب نمایید. .7 پیغام پیش فرضی که برای خالی بودن فیلد در نظر گرفته شده و عبارت required is value a است ظاهر میشود. این پیغام را انتخاب و با عبارت «لطفاً نشانی ایمیل خود را وارد نمایید» جایگزین کنید. .8 مرحله 3 را تکرار کنید تا تنظیمات اعتبارسنجی در پنجره PROPERTIES ظاهر شود. .9 این بار از لیســت states Preview گزینــه format Invalid را انتخاب کنید. در این حالت پیغامی ظاهر می شود که در صورت نامعتبر بودن نشانی ایمیل ظاهر خواهد شد. ۱۰. این پیغام یعنی Invalid format را انتخاب و آن را با عبارت «نشانی ایمیل نامعتبر است» جایگزین نمایید. .11 تغییرات را ذخیره سازی و صفحه را درون مرورگر باز نمایید. .12 بدون وارد کردن هیچ عبارتی درون کادر پست الکترونیک، دکمه »ثبت« را بزنید. .13 پیغام اعتبارسنجی »وجود مقدار« ظاهر می شود.

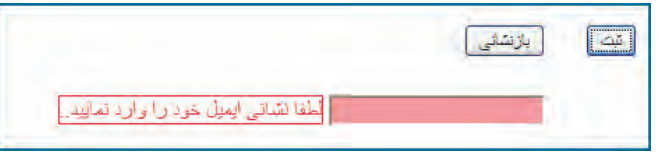

۱۴. نشانی نامعتبری مثل aaa@b را وارد و مجدداً دکمه «ثبت» را بزنید. .15 این بار پیغام نامعتبر بودن قالب داده ظاهر می شود.

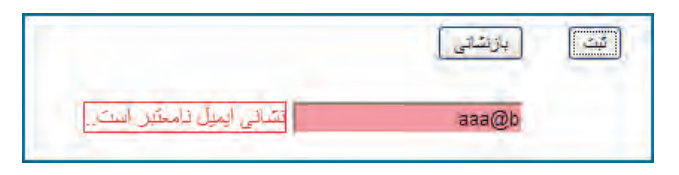

.16 عبارت وارد شده را به com.b@aaa تغییر دهید و روی دکمه »ثبت« کلیک نمایید.

۱۷. پس زمینه کادر ســبزرنگ میشــود و دیگر هیچیک از پیغامها ظاهر نخواهد شد؛ به این معنی که اولاً، مقداری در این کادر وارد شده و ثانیاً قالب آن بهعنوان یک نشانی ایمیل، معتبر است.

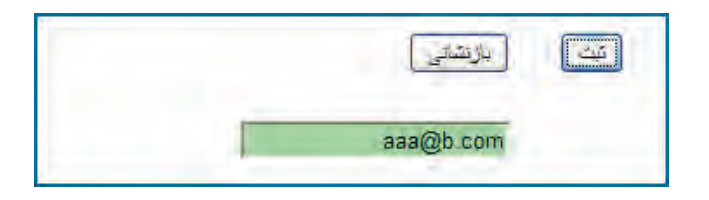

31

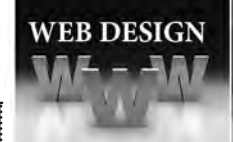

با این حال، از این نکته که صفحه پردازش اطالعات فراخوانی نشــده می توان فهمید که هنوز صفحه، معتبر نیست و حداقل نتیجه یکی دیگر از اعتبارسنجی ها، نامعتبر است.

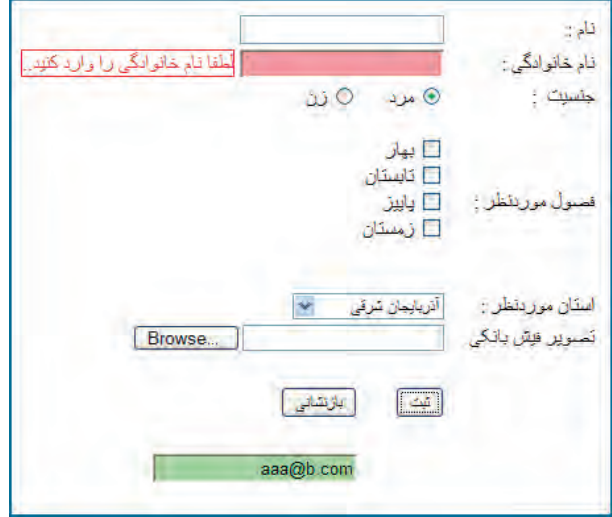

اگر به کدهای تولید شــده توســط نرم افزار Dreamweaver برای این صفحه نگاهی بیندازید خواهید دید کــه یک قطعه کد جاوااســکریپت برای مدیریت این اعتبارســنجی به صفحه اضافه شــده و در پشــت صحنه، فایــل js.SpryValidationTextField که درون پوشــه SpryAssets قرار دارد، توابــع موردنیاز برای اجرای این اعتبارسنجی و ظاهر شدن پیغام های مناسب را برعهده دارد.

## **1 و کاربرد آن 16-2-10 فیلد پنهان**

فیلد پنهان در ارســال اطالعات برای ســرویس دهنده همانند یک فیلد متنی عمل می کند با این تفاوت که کاربــر قادر به مشــاهده محتوای این فیلد یا تغییر آن نیســت. در واقع از این نوع فیلد برای ارســال اطالعاتی استفاده می شود که توسط کاربر وارد نمی شوند.

بــرای نمونــه فــرض کنید در یک وب ســایت که اطالعات وارد شــده توســط کاربر را جمــع آوری و برای سرویس دهنده ارسال می کند، الزم است نوع مرورگر و نسخه ای که کاربر در حال استفاده از آن هست هم ارسال گردد. برای انجام این کار، یک فیلد پنهان ایجاد می شود و سپس مقدار آن توسط یک قطعه کد جاوا اسکریپت تعیین می گردد. به این ترتیب هنگام ارسال اطالعات، این مورد هم در کنار سایر موارد فرستاده خواهد شد.

<sup>1.</sup> Hidden Filed

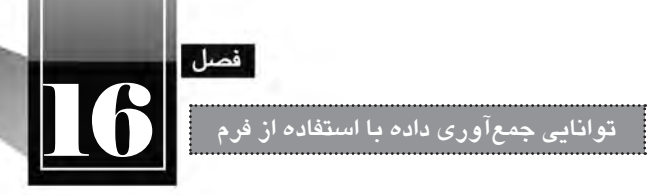

44

برای ایجاد یک فیلد پنهان می توانید از قاب INSERT روی گزینه Filed Hidden کلیک کنید تا یک آیکن زردرنگ کوچک به نشانی وجود فیلد پنهان روی صفحه ظاهر شود.

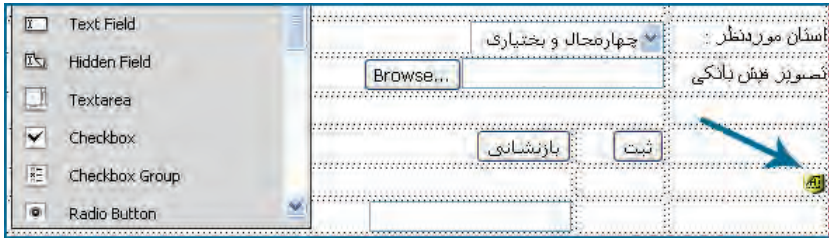

با کلیک روی این آیکن، می توانید در پنجره PROPERTIES، مقدار آن را به صورت دستی وارد نمایید.

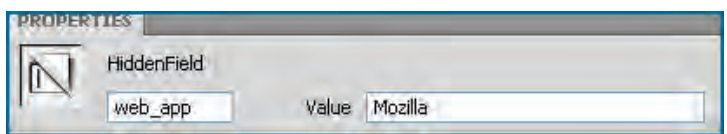

در این حالت کد سازنده این فیلد پنهان به صورت زیر خواهد بود:

<input name="web\_app" type="hidden" id="web\_app" value="Mozilla" />

همان طور که پیش از این توضیح دادم، امکان مقداردهی این فیلد توسط کدهای جاوا اسکریپت هم وجود دارد. یکی دیگر از کاربردهای فیلد مخفی، حفظ حالت (State) اســت. بــرای مثال وقتی در فرمهای ثبتنام چند صفحه ای، اطالعات پایه ای خود مانند نام، نام خانوادگی و شماره ملی خود را وارد می کنید و برای سرویس دهنده می فرســتید تا پس از ثبت یا اعتبارســنجی آن ها به صفحه دوم فرم هدایت شوید، سرویس دهنده، اطالعاتی نظیر شماره ملی را درون فیلدهای مخفی ذخیره نموده و برای صفحه دوم ارسال می کند تا در ارسال اطالعات صفحه دوم، از این شماره برای ره گیری اطالعات شما استفاده نموده و اطالعات جدید را به اطالعات قبلی اضافه نماید.

ين كار يكي از روش مديريت حالت (State Management) محســوب ميشــود كه البته صرفاً براي اطلاعات غیرحســاس کاربرد دارد، چون کاربر با مراجعه به کد صفحه (Source) قادر به مشــاهده مقادیر فیلدهای پنهان و حتی تغییر آن ها است. با مبحث مدیریت حالت در کتاب »طراح صفحات وب پیشرفته« بیش تر آشنا خواهید شد.

#### **طراح مقدماتی صفحات وب )جلد دوم(**

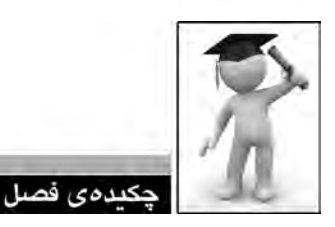

**WEB DESIGN** 

 از فرم های HTML برای جمع آوری داده های وارد شــده توســط کاربران و ارسال آن ها به سرویس دهنده استفاده می شود.

همه عناصر فرم باید درون برچسب <form/> <form <قرار گیرند.

 در روش ارسال GET، داده های وارد شده به انتهای نشانی صفحه اضافه شده و برای صفحه ای که وظیفه پردازش اطالعات را برعهده دارد فرستاده می شوند.

 با اســتفاده از کنترل های Spry( هوشــمند( موجــود در نرم فزار Dreamweaver می توان اعتبارســنجی داده های وارد شده در فرم را انجام داد.

کاربرد اصلی فیلد پنهان، حفظ حالت در هنگام انتقال داده ها بین سرویس دهنده و رایانه کاربر است.

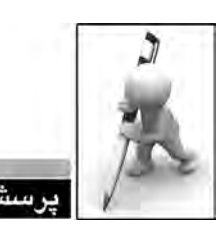

- .1 تفاوت روش های POST و GET را در ارسال اطالعات توضیح دهید.
	- .2 مشخصه action در برچسب <form <چه مقداری را می پذیرد؟

ها و تمرين ها

- .3 در کدام یک از کنترل های صفحه وب، کاربر قادر به انتخاب یک یا چند گزینه از میان موارد موجود است؟
	- .4 استفاده از حالت گروهی دکمه رادیویی چه مزیتی دارد؟
		- .5 کاربردهای فیلد پنهان را توضیح دهید.
	- .6 فرمی برای ثبت نام دانش آموزان در کالس های رایانه یک آموزشگاه ایجاد نمایید.
		- .7 کد زیر را درون صفحه وب وارد و نتیجه را در مرورگر توضیح دهید.

<form method="get" action="http://www.google.com/search" >  $\langle$ input type="text" name="q" size="31" maxlength="255" value="" />  $\langle$ input type="submit" value="Search" / >  $\langle$ input type="radio" name="sitesearch" value="www.tolugroup.com" / >  $\langle$ form  $\rangle$ 

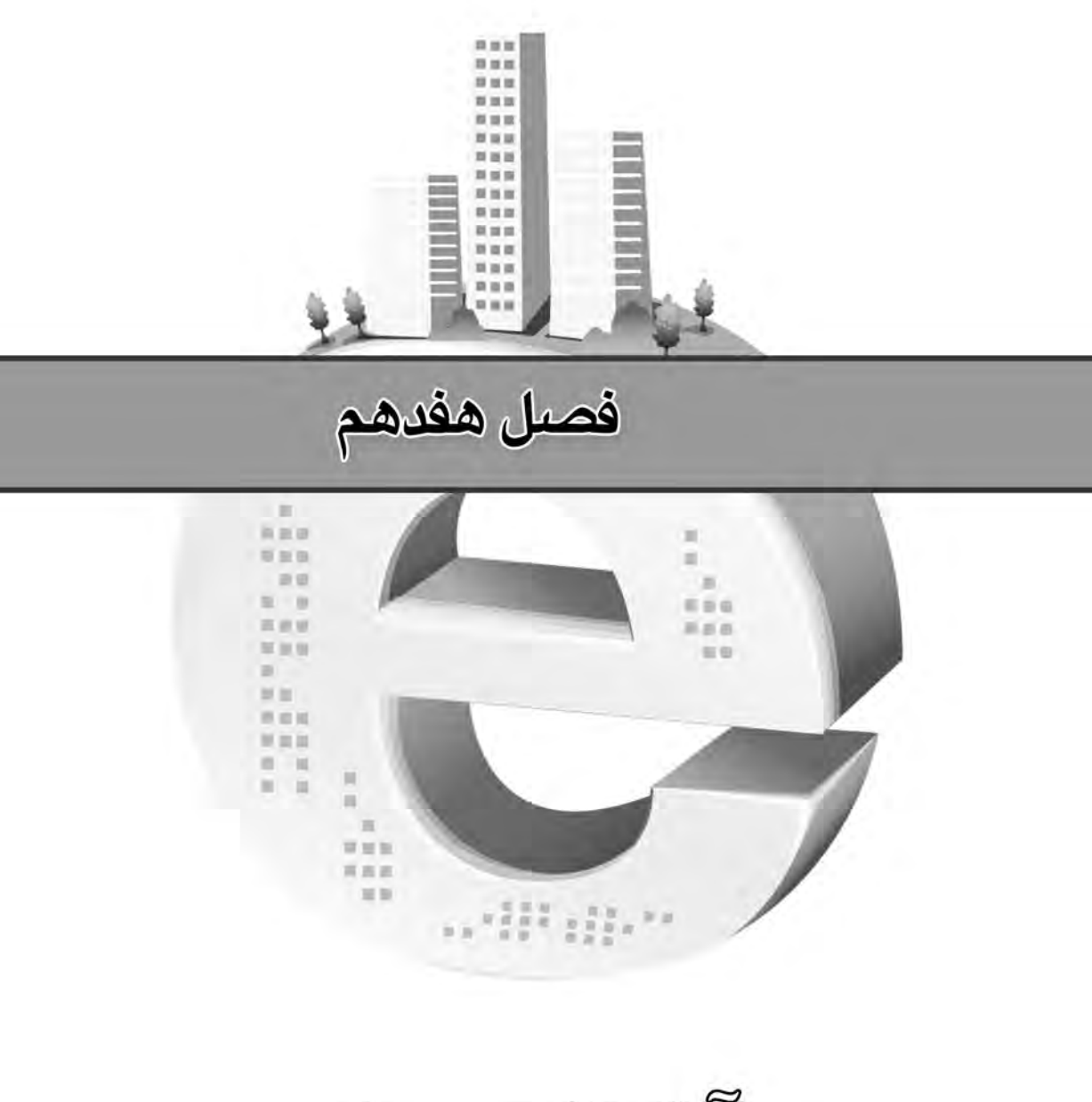

القساري با<br>جاوا استگريسٽ